## **Graphique Google Sheets (3)**

Objectif : Ajouter une deuxième courbe à un graphique existant avec Google Sheets Dernière mise à jour : octobre 2022.

*Ce document complète le document Graphique Google Sheets (1), auquel vous devez vous référer si vous ne savez pas comment réaliser un graphique avec Google Sheets.*

Pour ajouter une deuxième courbe sur un graphique existant, commencez par écrire vos données dans la feuille de calcul (ci-dessous, colonne **Température T2**).

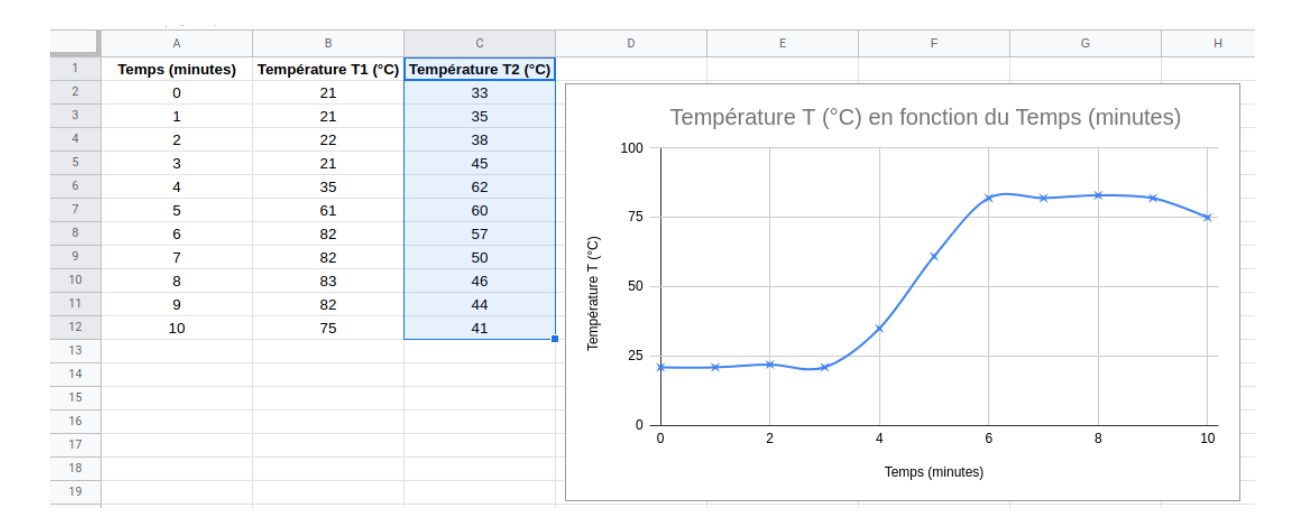

Double-cliquez ensuite sur le graphique afin d'ouvrir l'**Éditeur de graphique** (1 sur l'image ci-dessous). Dans l'onglet **Configurer** (2 sur l'image ci-dessous), cliquez sur **Ajouter Série** (3 sur l'image ci-dessous).

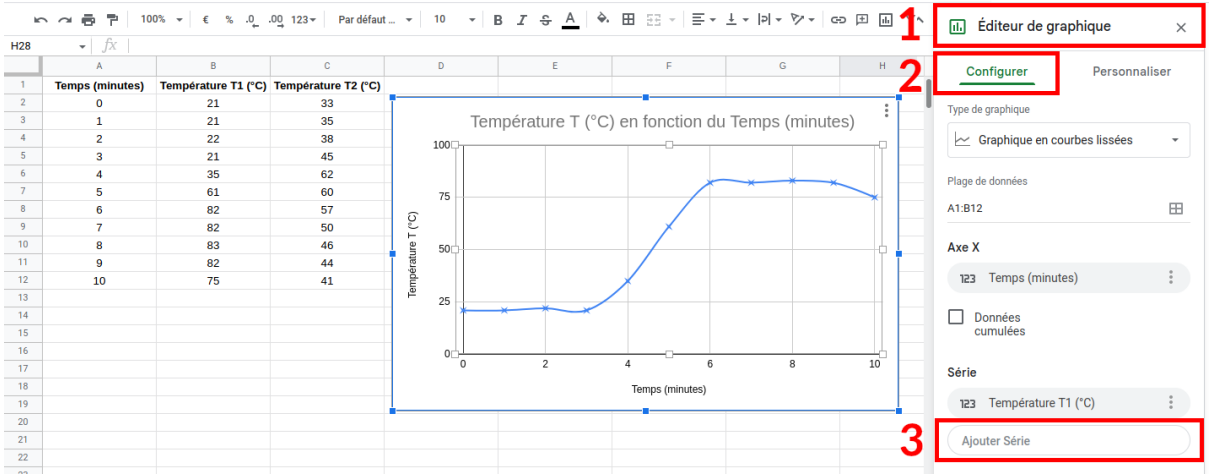

Cliquez alors sur l'icône  $\boxplus$  qui permet de sélectionner une série de données dans la feuille de calcul :

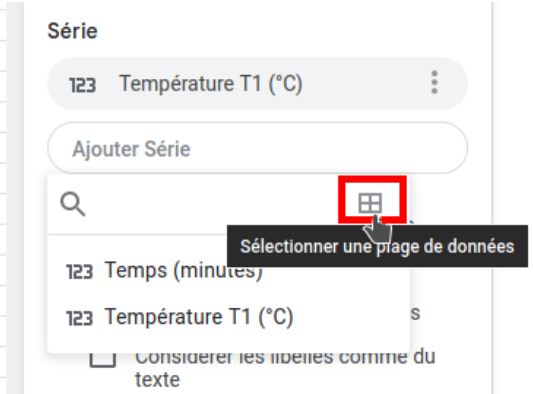

Et dans la feuille de calcul, sélectionnez à l'aide de la souris les données que vous voulez ajouter sur le graphique :

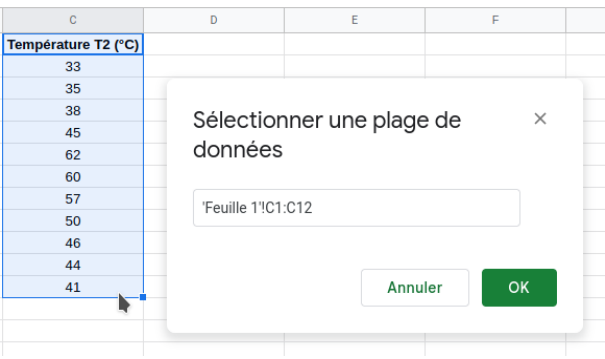

Les données apparaissent alors sur le graphique sous forme d'une nouvelle courbe. La mise en forme de cette nouvelle courbe peut être réalisée en double cliquant dessus et en suivant les explications données dans la fiche Graphique (1).

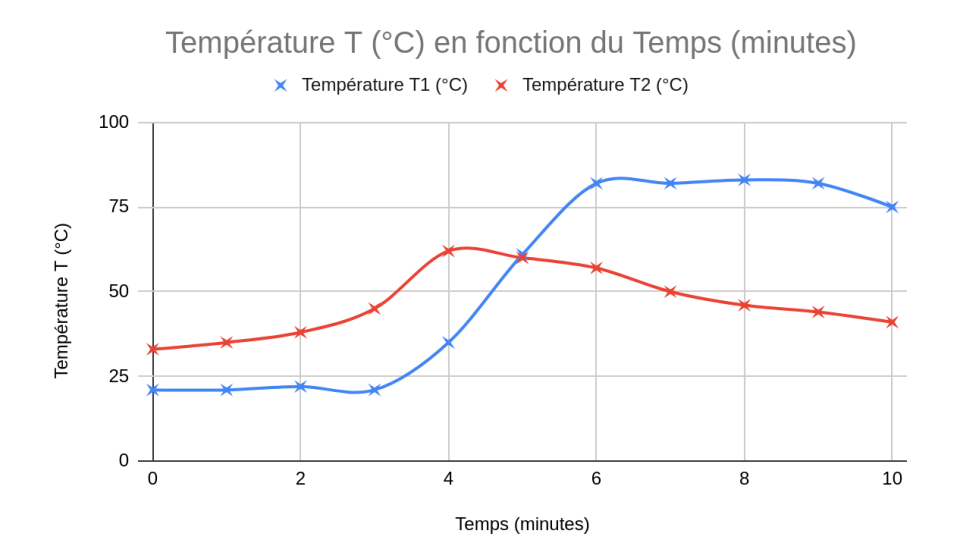